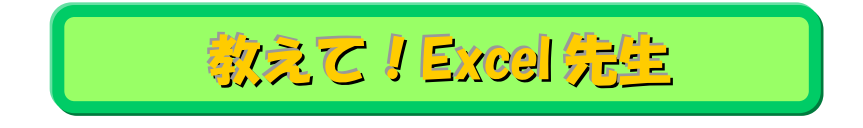

## No.99 全ページに見出しをつけて印刷する方法

## ■ 機能紹介

縦に長い表を作成した時、2 ページ目以降にも表の見出しが印刷されないと分かりづらいですよね。 今回は、全ページに見出しをつけて印刷する方法を説明いたします。

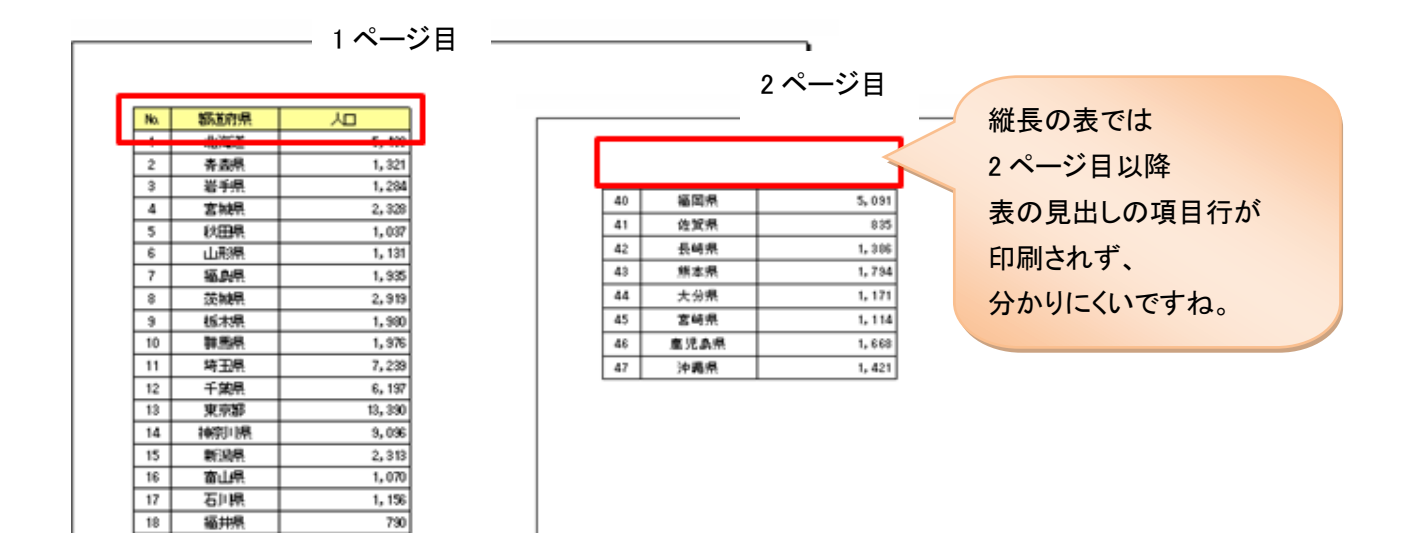

## ■ 操作方法

 $\sqrt{19}$ 

山梨県

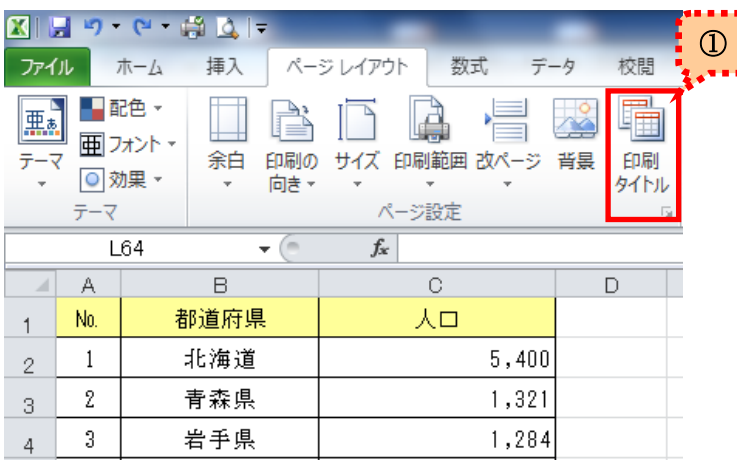

 $\overline{341}$ 

①「ページレイアウト」タブを開いて 「印刷タイトル」をクリックします。

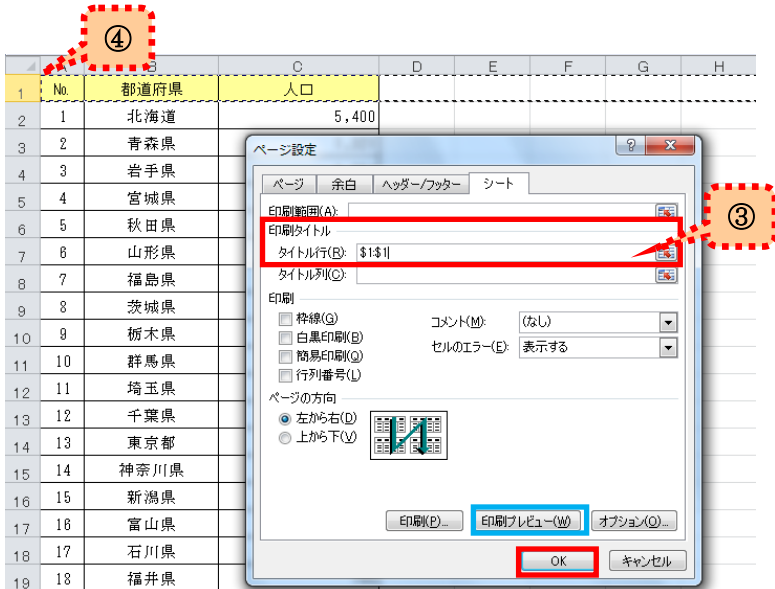

②「ページ設定」画面の「シート」タブを 開きます。

- ③「印刷タイトル」の「タイトル行」の入力欄を クリックします。
- ④タイトル行に設定する行の番号を クリックします。 今回は 1 行目を見出しとして設定し 「OK」ボタンをクリックします。

⑤印刷プレビュー画面で確認します。

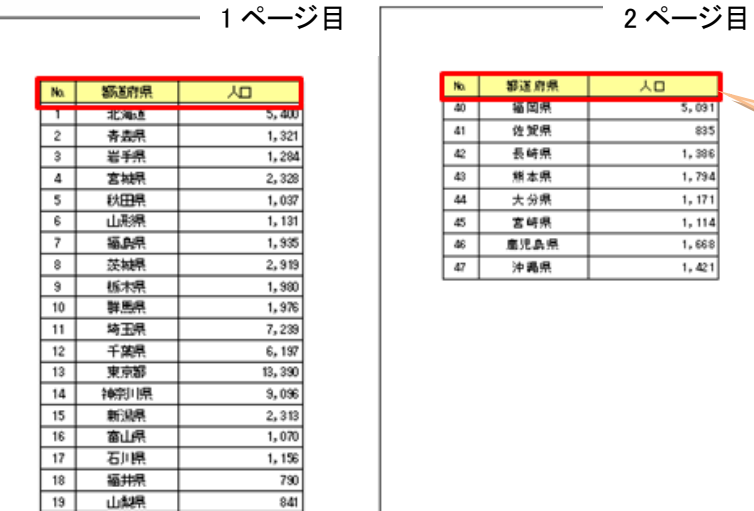

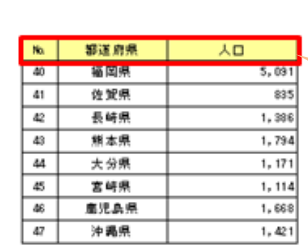

※「シート」タブ内の「印刷プレビュー」ボタン 押下で確認することもできます。 ※ショートカット[Ctrl]+[P]でも 印刷プレビュー画面が表示されます。 2 ページ目も見出しとなる

タイトル行が表示されました!

横に長い表の場合は、同じように「タイトル列」欄を設定すると見出しの列が表示されます。 分かりやすい印刷資料が作成できますので、ぜひご活用ください!